## 学信网学籍自查操作流程

1. 网页登录学信网: https://www.chsi.com.cn/, 点击"学籍查询";

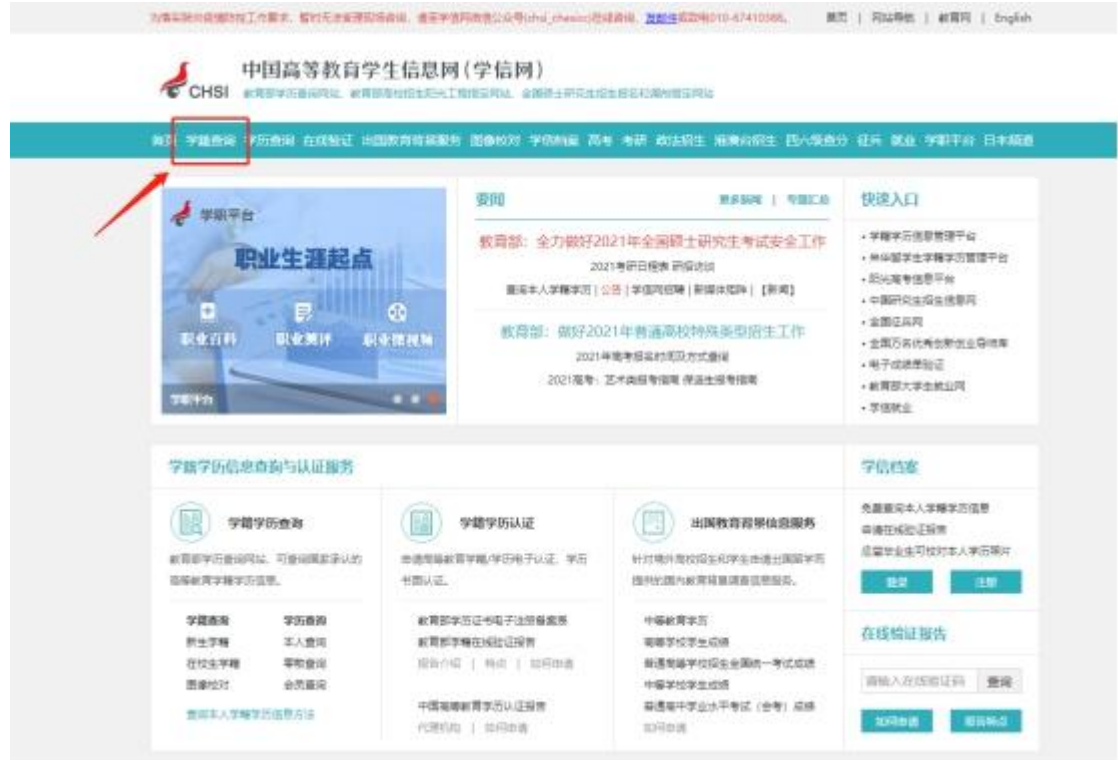

2.如已有学信网账号,请直接登录学信档案,如没有学信网账号, 请先注册后,再登录学信档案:

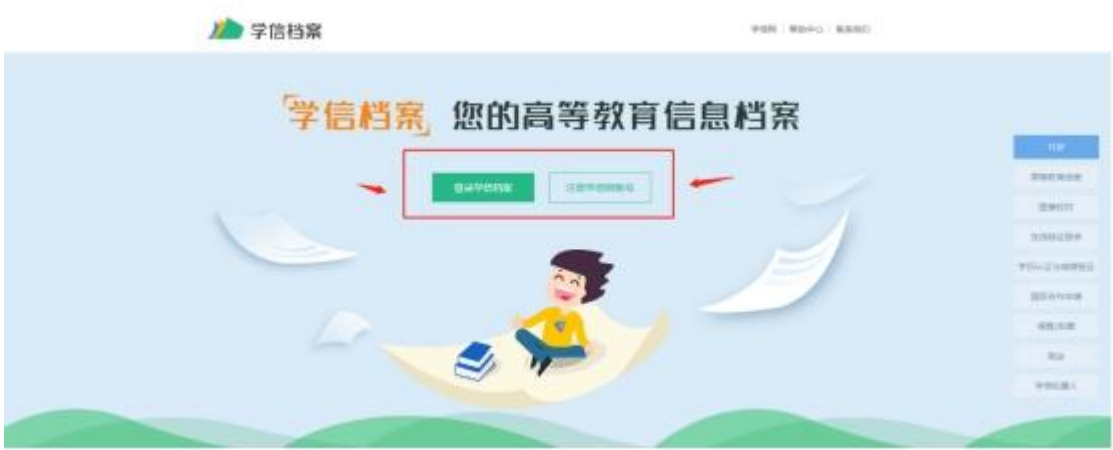

## 3、实名注册本人信息:

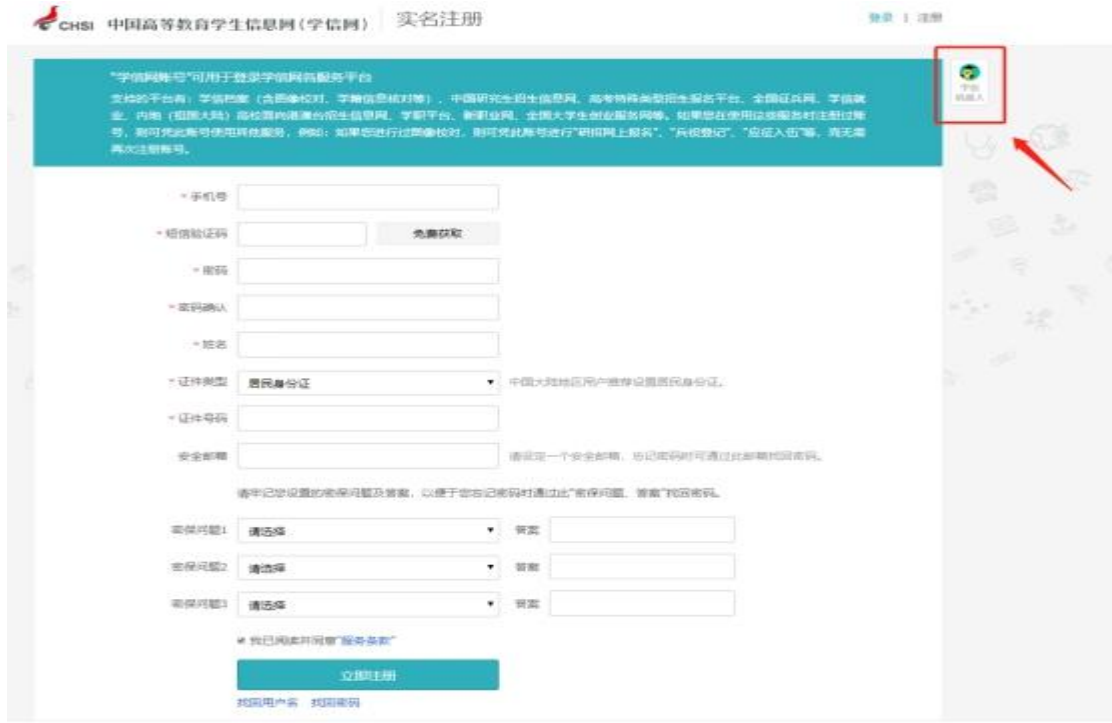

提醒:注册时须绑定手机,姓名和身份证号须为本人真实身份信 息,每个身份证只能注册一次,安全邮箱和密保填写准确,便于今后 忘记密码时申请找回。

如在注册信息时遇到:填写证件号码后提示证件号码已被注册的 问题;重新注册;填写手机号码时提示已被注册的问题;如何修改学 信网账号中的手机号码......等技术问题,请点击上图中"学信机器 人"、"帮助中心"位置,相关问题系统均有解答。

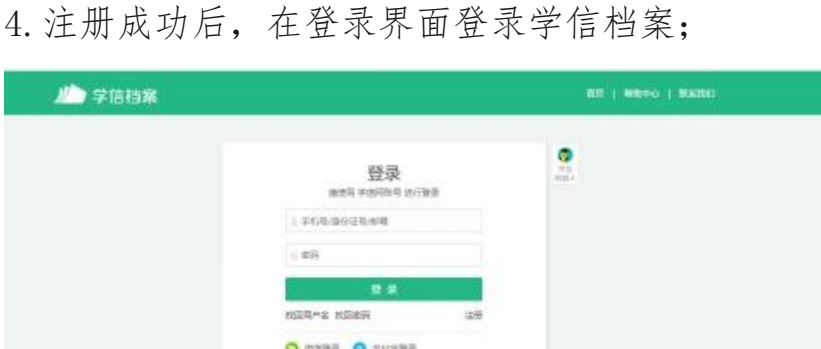

5.点击"高等教育信息"-学籍模块;

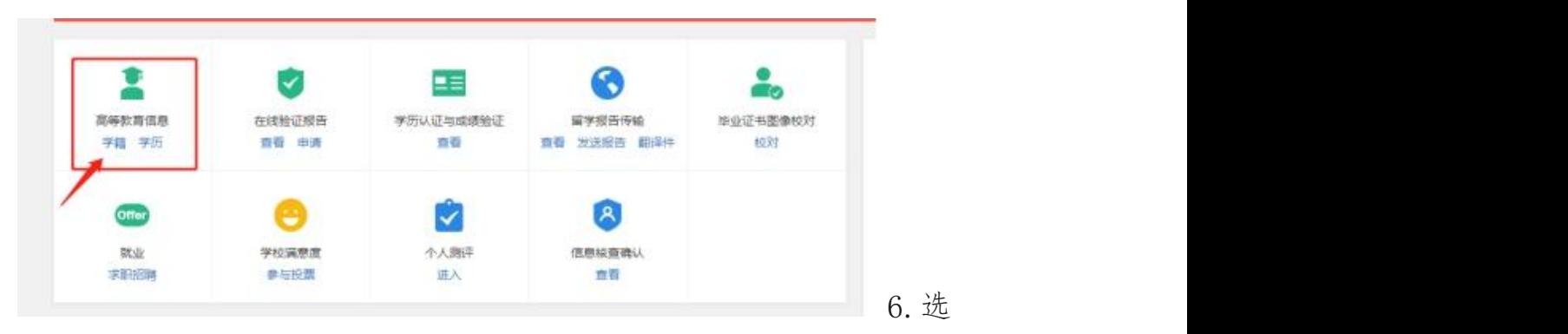

## 择一种方式进行身份核验;

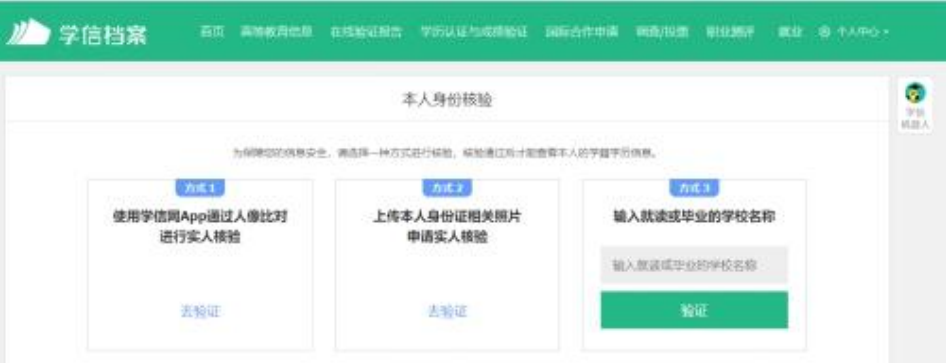

7.进入学籍信息页面,查看无误后可申请学籍在线验印报告,该报告 为教育部出具的学籍证明,可免费下载打印,且有二维码、验证码校 验真伪,具有权威性:

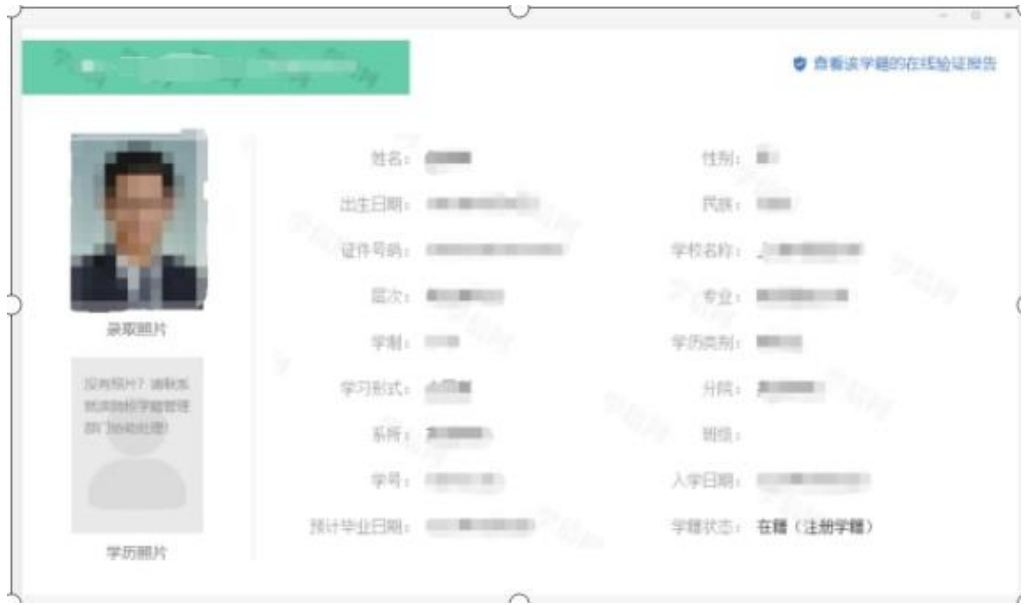

手机 APP 端查询流程:

1.下载学信网 APP

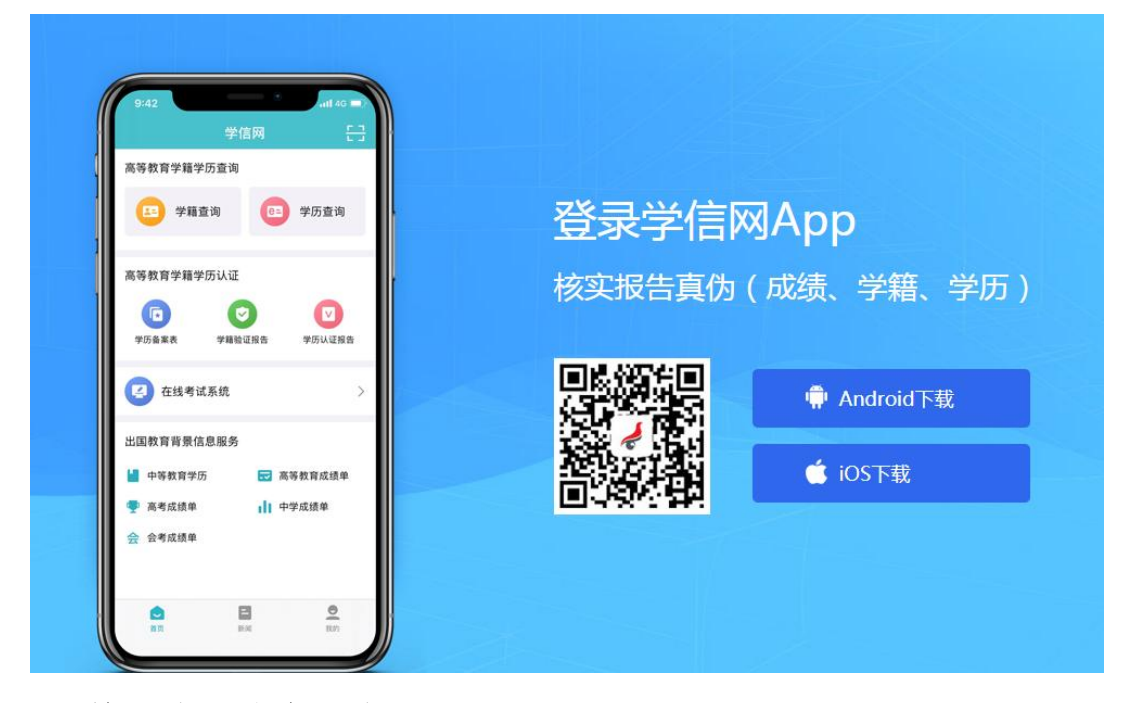

2. 填写注册信息,注册

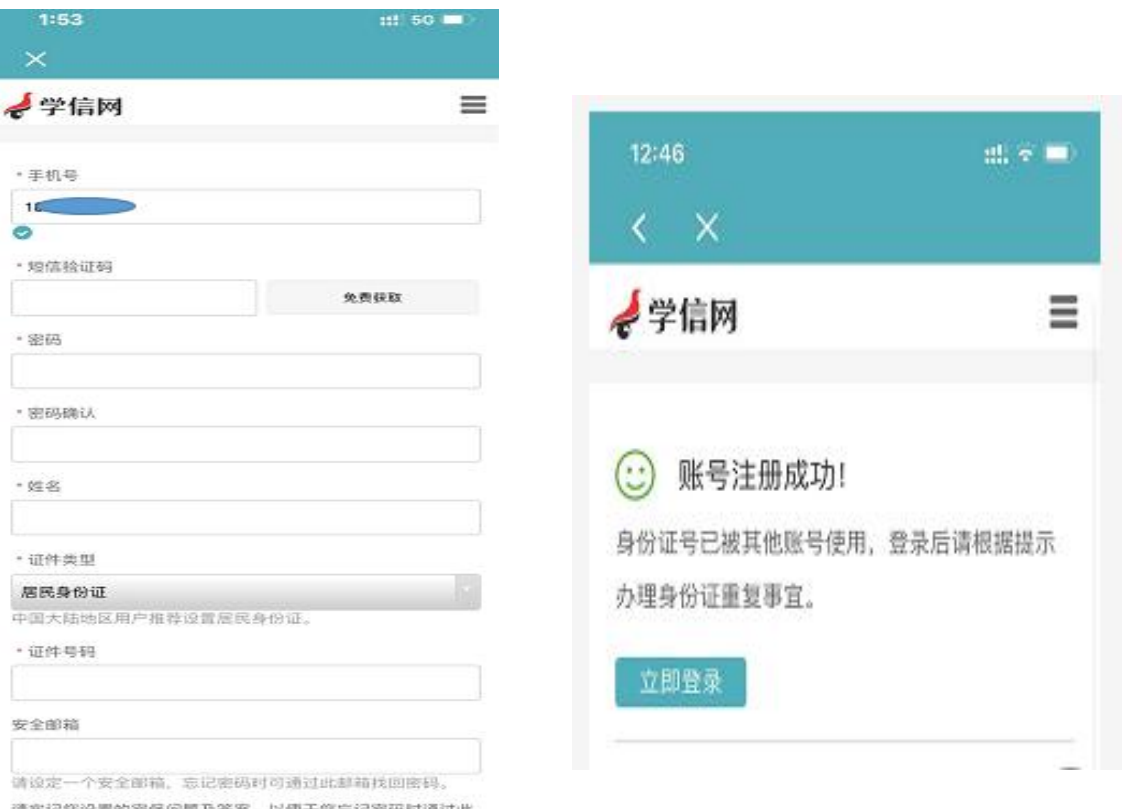

如果注册出现问题,会显示账号注册成功,但是身份证号被其他

账号使用,点击立即登录,按照步骤进行实人认证。

 $\mathcal{L}$ 

3. 注册成功,登录,点击学籍查询,查询高等教育学籍信息;

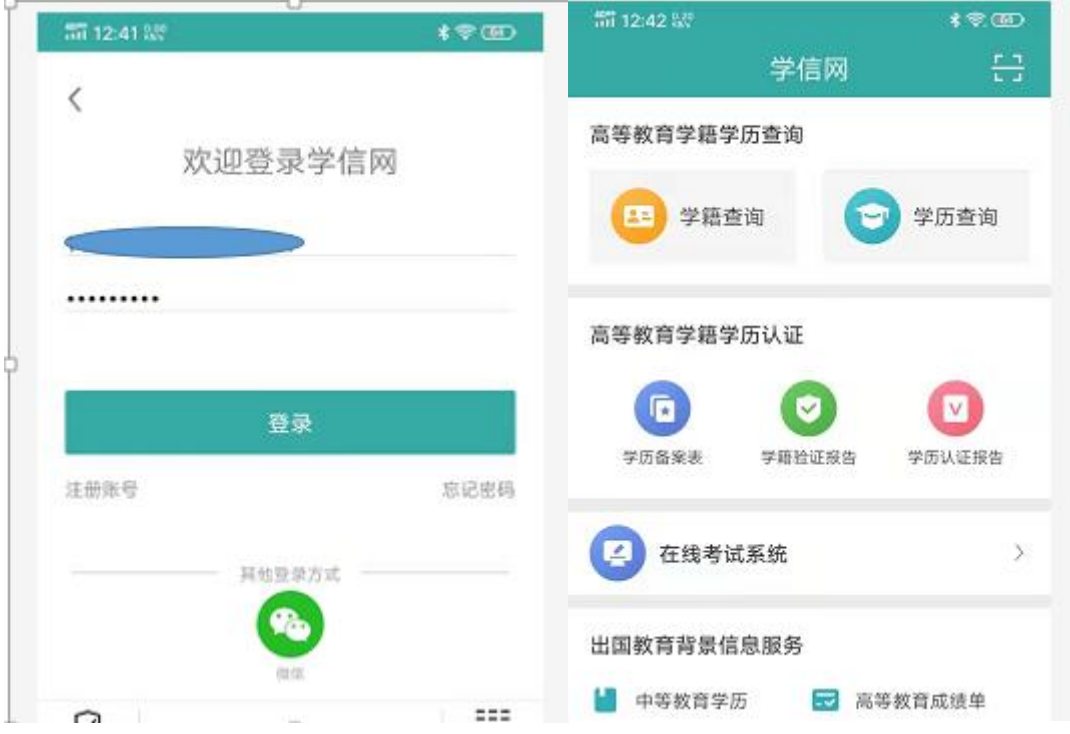

## 显示本人学籍信息,可点开查看明细。

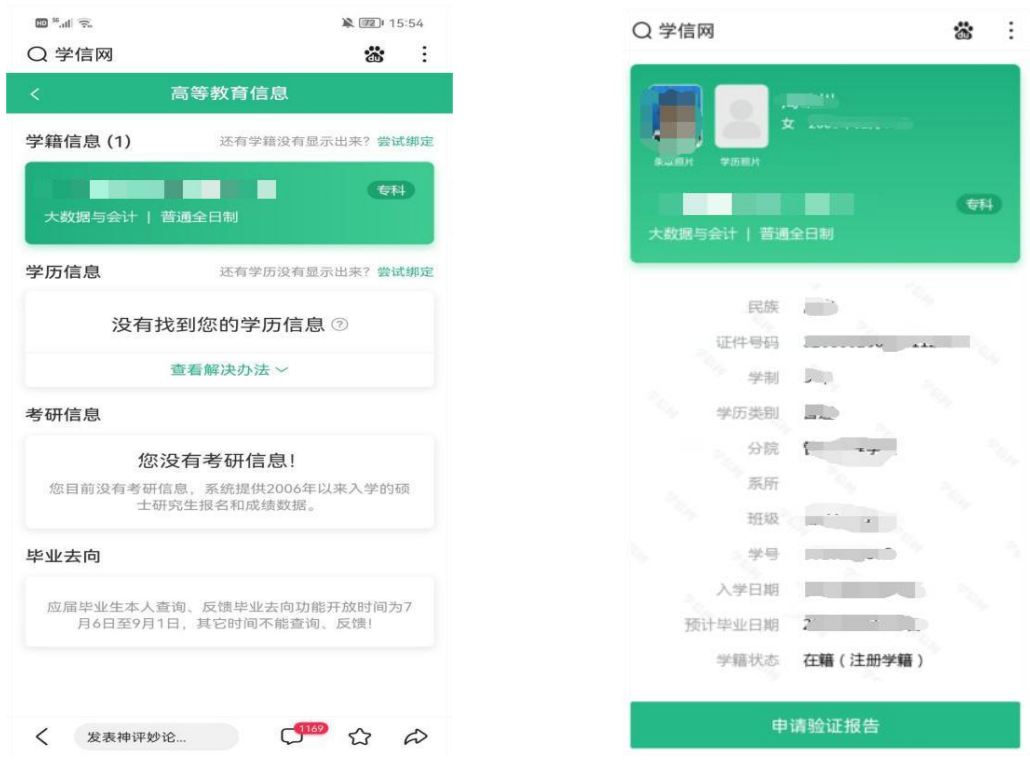

注意:请核对此页面的录取照片、姓名、民族、出生日期、证件号码、 专业名称等关键信息,学籍状态必须为在籍(注册学籍),(学历照 片在毕业时,由省招就中心统一采集后上传),如有误,可至教务处 学籍科登记。